**2 СПОСОБА РЕГИСТРАЦИИ И ПОДТВЕРЖДЕНИЯ УЧЕТНОЙ ЗАПИСИ НА ПОРТАЛЕ ГОСУСЛУГИ**

### **ГЛАВНЫЕ СПОСОБЫ РЕГИСТРАЦИИ И ПОДТВЕРЖДЕНИЯ УЧЕТНОЙ ЗАПИСИ НА ПОРТАЛЕ ГОСУСЛУГИ**

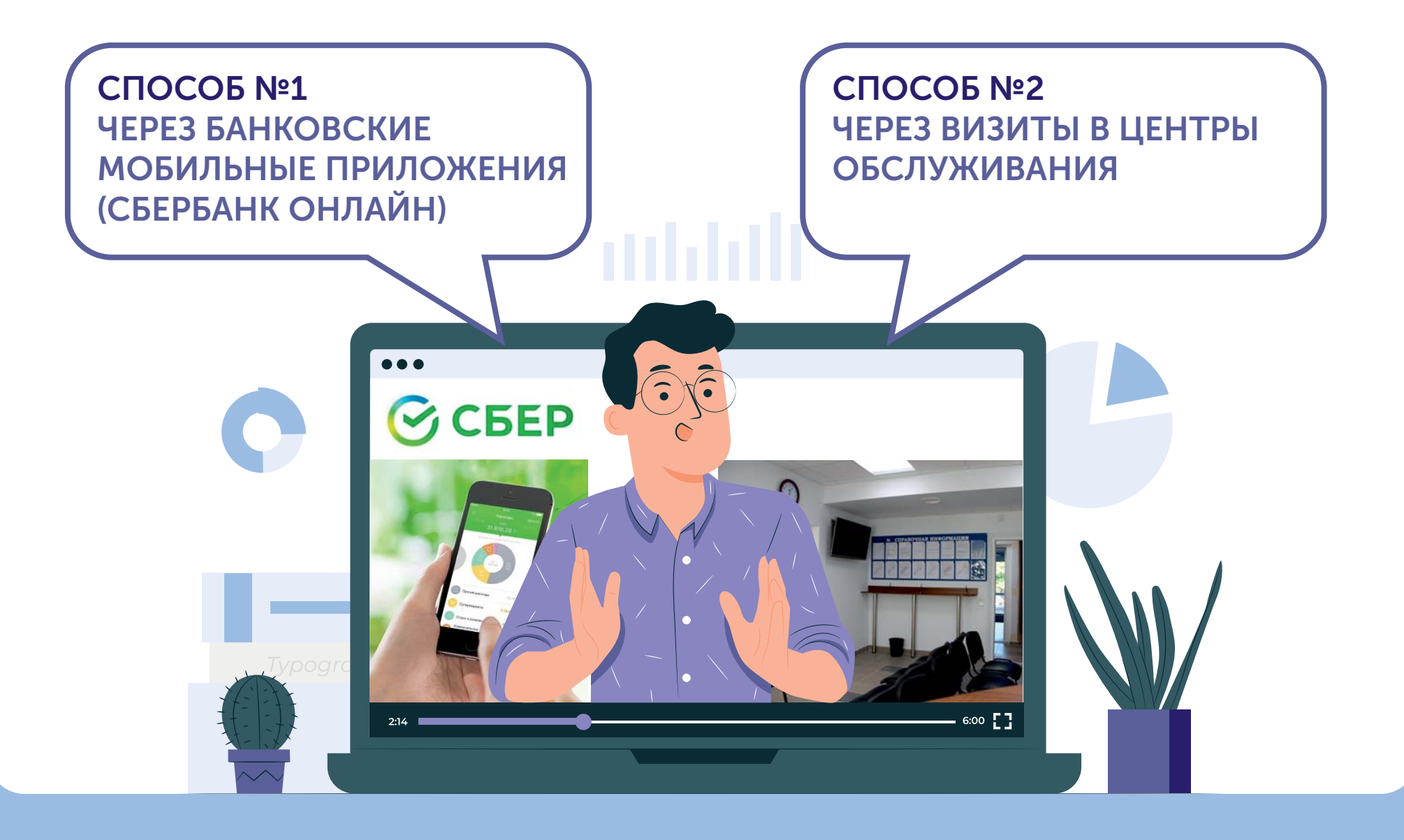

### **СПОСОБ №1 - ЧЕРЕЗ БАНКОВСКОЕ ПРИЛОЖЕНИЕ(НА ПРИМЕРЕ СБЕРБАНК-ОНЛАЙН)**

**!**

**СБЕР** 

### **УСТАНОВКА МОБИЛЬНОГОПРИЛОЖЕНИЯ СБЕРБАНК-ОНЛАЙН**

Необходимые условия:

 $\overline{\vee}$  Наличие смартфона

 $\sqrt{2}$  Подключение услуги «Мобильный банк»

(смс-уведомления)

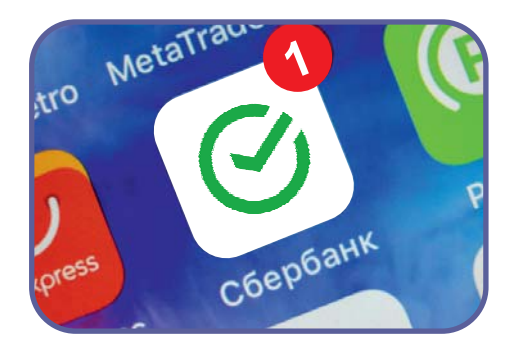

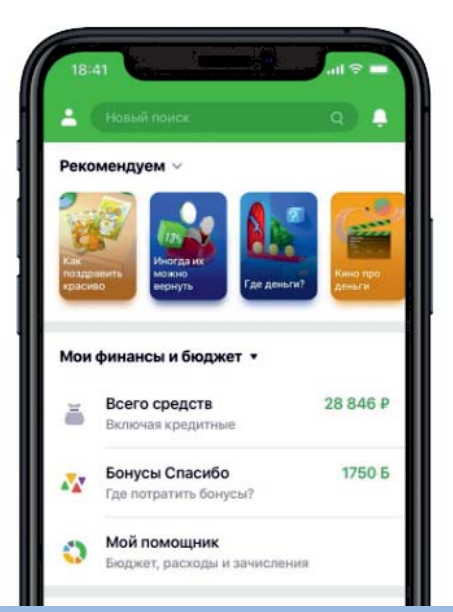

Услугу «Мобильный банк» можно подключить только через банкомат или через офис Сбербанка.

В этом случае рекомендуем обратиться сразу же <sup>в</sup> банк.

За один поход <sup>в</sup> банк можно одновременно подключить услугу <u>«Мобильный банк»</u>, установить приложение «Сбербанк-онлайн», зарегистрироваться <sup>и</sup> верифицироваться на портале Госуслуги

### **5 ШАГОВ ДЛЯ УСТАНОВКИ И РЕГИСТРАЦИИ ПРИЛОЖЕНИЯ «СБЕРБАНК-ОНЛАЙН»**

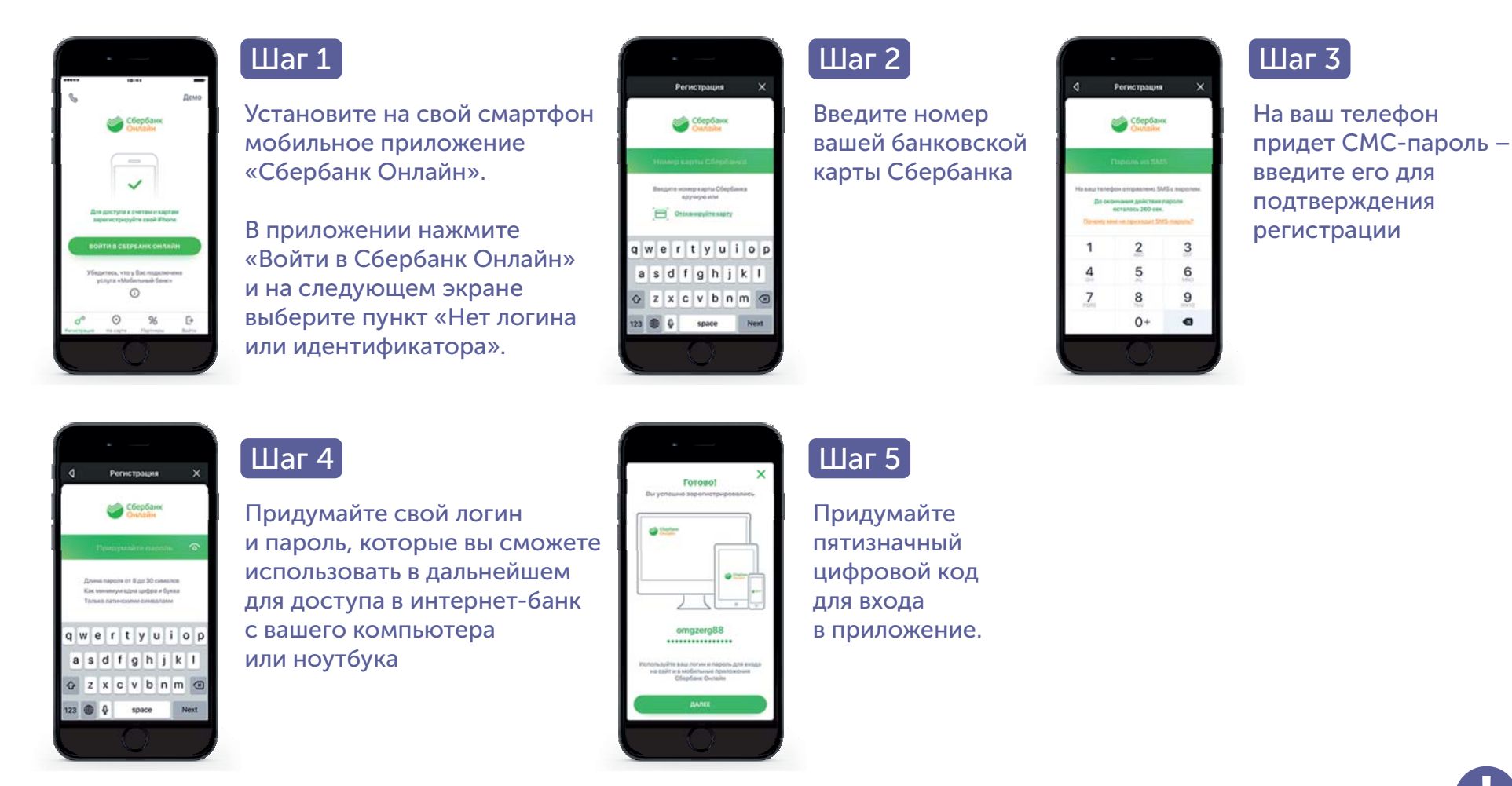

Инструкция на сайте Сбербанк https://www.sberbank.ru/ru/person/dist\_services/selfreg Видеоинструкция https://www.youtube.com/watch?v=FqiIoZBAEZg&list=PLxF\_rYtB5vBBOZpRSYV7hBrbisOC5rvW8&index=10

**!**

# **РЕГИСТРАЦИЯ <sup>И</sup> ПОДТВЕРЖДЕНИЕ УЧЕТНОЙ ЗАПИСИ НА ГОСУСЛУГАХ ЧЕРЕЗ СБЕРБАНК-ОНЛАЙН**

#### Необходимое условие: наличие паспорта <sup>и</sup> СНИЛС

# **ГОСУСЛУГИ**

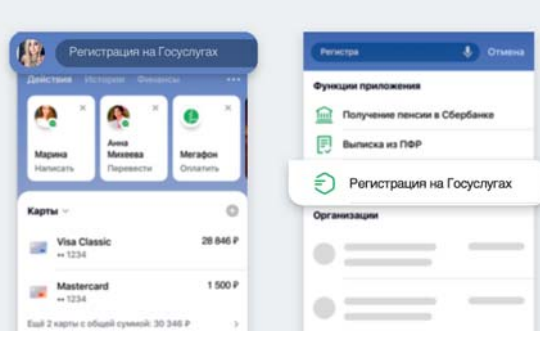

#### Шаг 1

Войдите <sup>в</sup> приложение СберБанк Онлайн

В поисковой строке введите «Регистрация на Госуслугах».

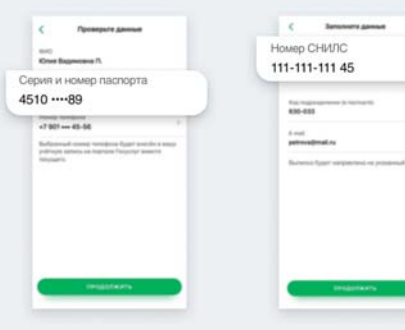

#### Шаг 2

Проверьте <sup>и</sup> заполните личныеданные:

Номер телефона

Паспорт

СНИЛС

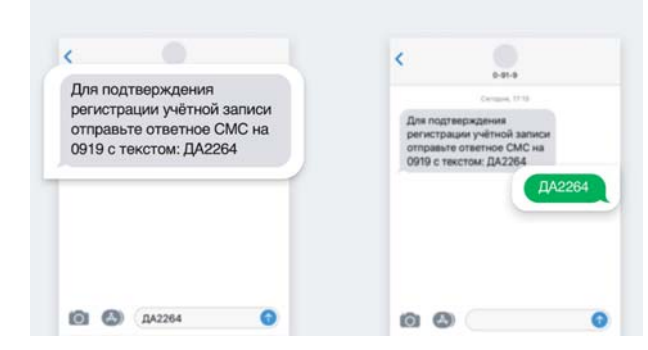

#### Шаг 3

Подтвердите регистрацию с помощью бесплатного СМС

С номера 0919 вам придёт СМС с кодом подтверждения от Госуслуг. Отправьте этот код <sup>в</sup> ответном СМС. Это бесплатно.

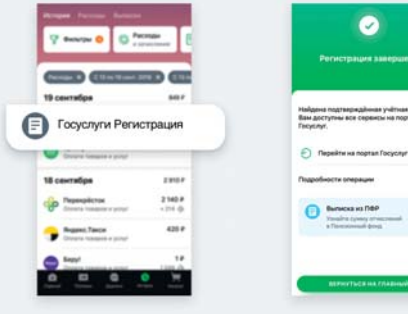

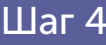

Проверьте статус регистрации

Через30 минут или позже зайдите <sup>в</sup> «Историю операций» <sup>и</sup> посмотрите статус.

**!**

Инструкция на сайте Сбербанк https://www.sberbank.ru/ru/person/dist\_services/gosuslugi/accounting\_confirmation Видеоинструкция https://www.youtube.com/watch?v=GIrz5SwieEI

### **ПЕРЕЧЕНЬ БАНКОВ, С ПОМОЩЬЮ КОТОРЫХ МОЖНО ЗАРЕГИСТРИРОВАТЬСЯ И ПОДТВЕРДИТЬ УЧЕТНУЮ ЗАПИСЬ НА ГОСУСЛУГАХ**

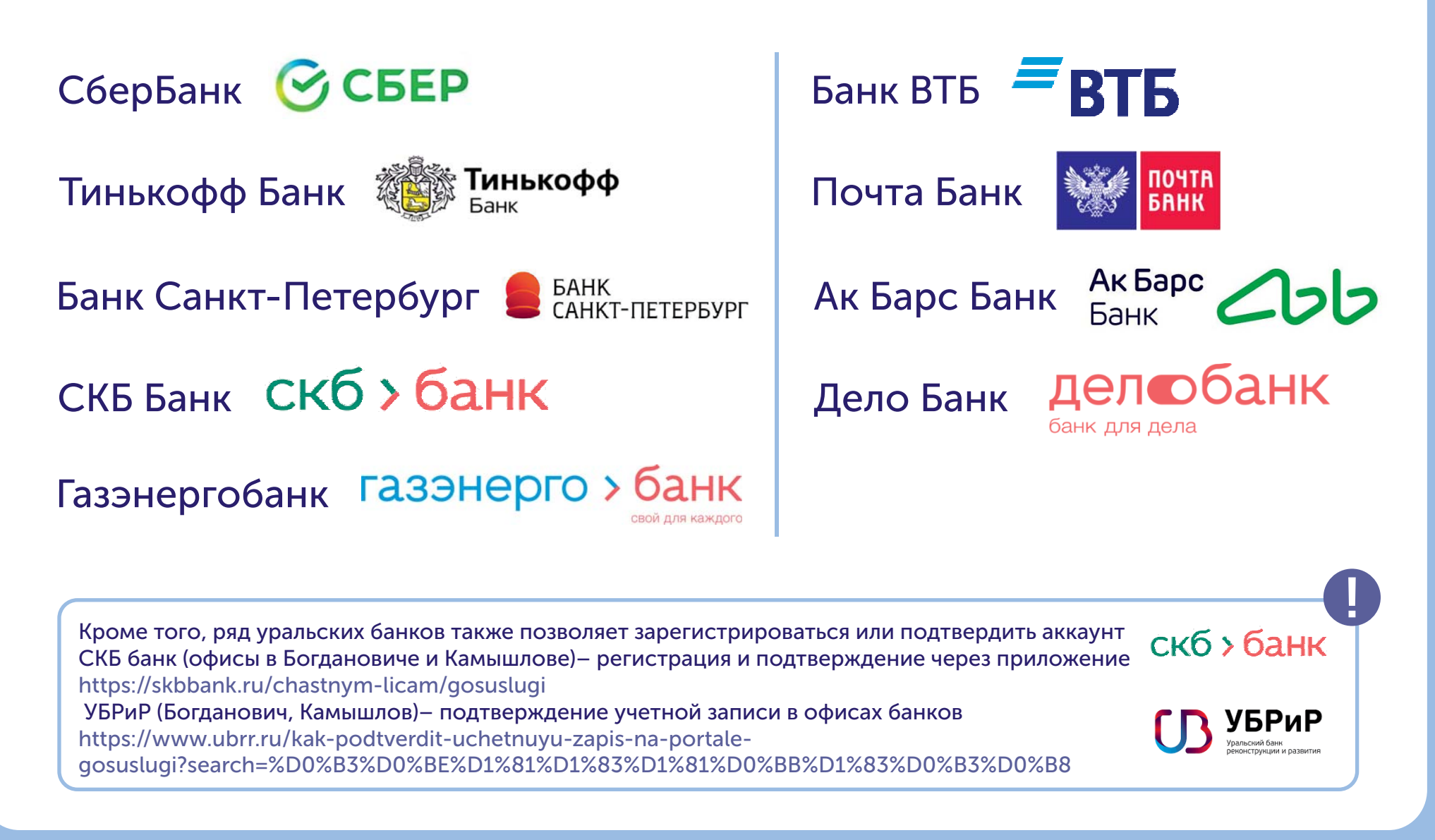

# **СОЗДАНИЕ УЧЕТНОЙ ЗАПИСИ НА САЙТЕ ГОСУСЛУГИ И ЗАПОЛНЕНИЕ ЛИЧНЫХ ДАННЫХ**

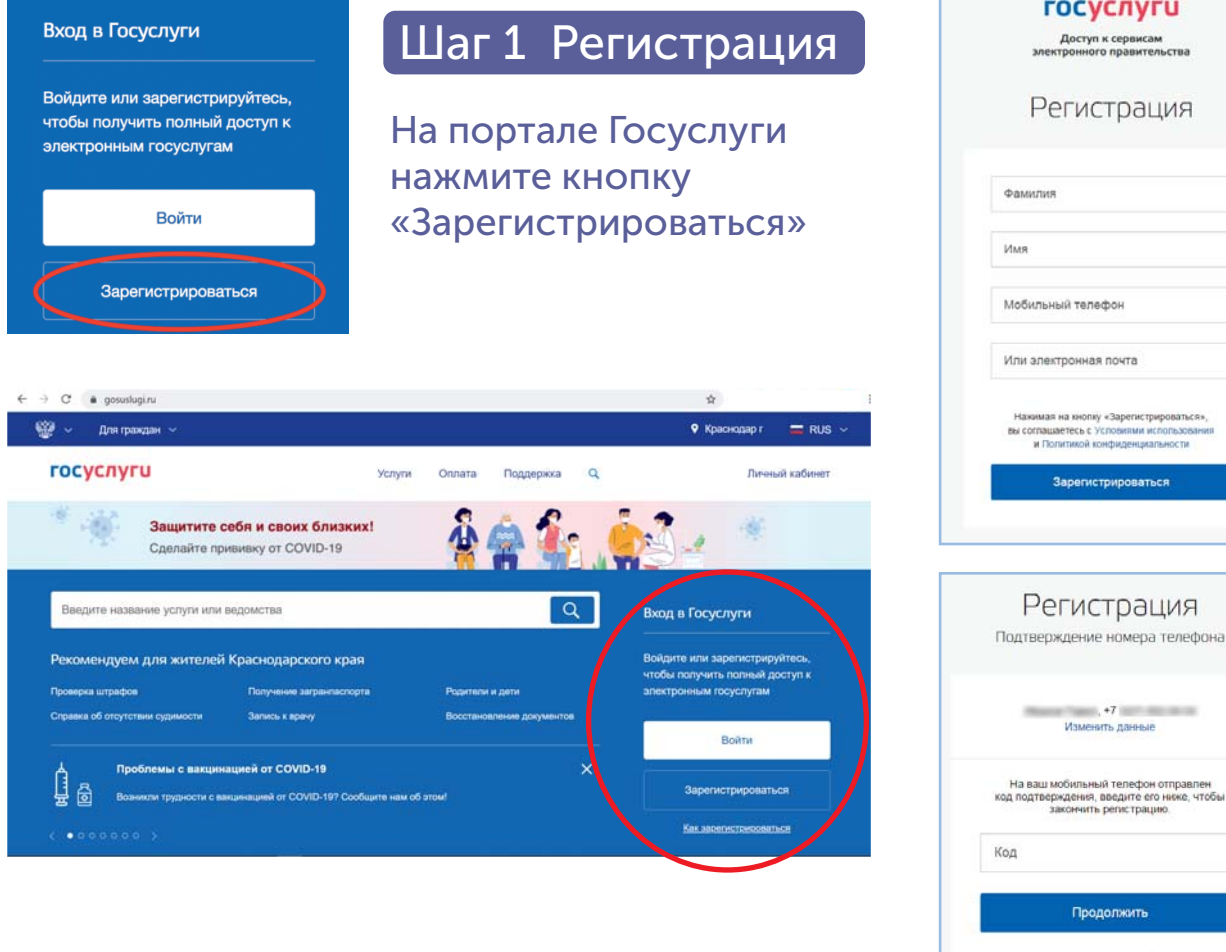

**ГОСУСЛУГИ** .<br>Доступ к сервисам<br>электронного правительства Регистрация Фамилия Мобильный телефон Или электронная почта Нажимая на кнопку «Зарегистрироваться» .<br>Вы соглашаетесь с Условиями использова и Попитикой конфиленциальности **Зарегистрироваться** Регистрация Подтверждение номера телефона The control of the control of the con-Изменить данные

закончить регистрацию.

Продолжить Код действителен еще 186 секунд В появившейсярегистрационной форме укажите свою фамилию, имя, мобильный телефон <sup>и</sup> адрес электронной почты, после чего нажмите на кнопку «Зарегистрироваться»

Дождитесь SMS <sup>с</sup> кодом подтверждения

Введите полученный из SMS код подтверждения и нажмите «Продолжить» для завершения регистрации

# **СОЗДАНИЕ УЧЕТНОЙ ЗАПИСИ НА САЙТЕ ГОСУСЛУГИ И ЗАПОЛНЕНИЕ ЛИЧНЫХ ДАННЫХ**

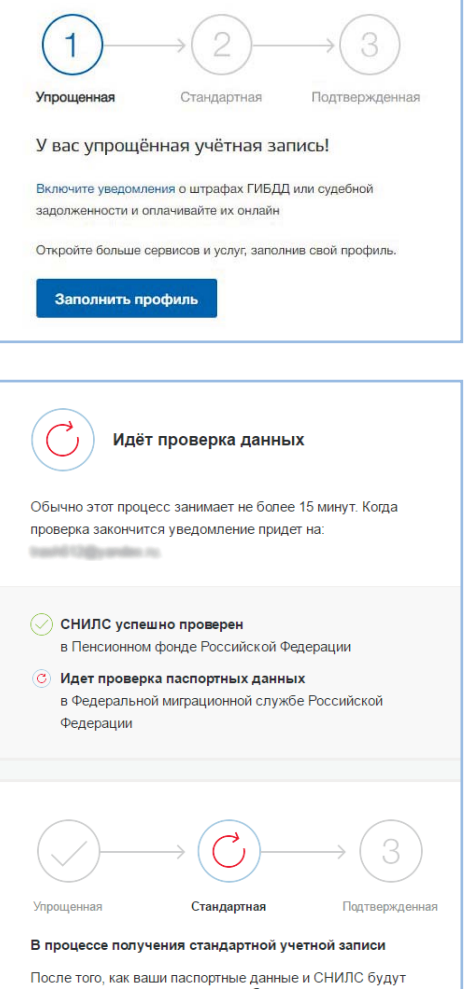

проверены, вы получите доступ к большему количеству услуг и сервисов!

#### Шаг 2 Заполнение личных данных

Войдите <sup>в</sup> личный кабинет. После успешной регистрации статус Вашей учетной записи будет «Упрощенная»

Заполните профиль пользователя укажите свой СНИЛС <sup>и</sup> данные документа, удостоверяющего личность (паспорт гражданина РФ, для иностранных граждан документ иностранного государства)

Дождитесь окончания проверки введенных Вами данных (данные проходят проверку <sup>в</sup> МВД России <sup>и</sup> Пенсионном фонде РФ), это может занять от нескольких часовдо нескольких дней

Запишите свой пароль <sup>и</sup> логин <sup>в</sup> записной книжке, чтобы им можно было пользоваться дальше

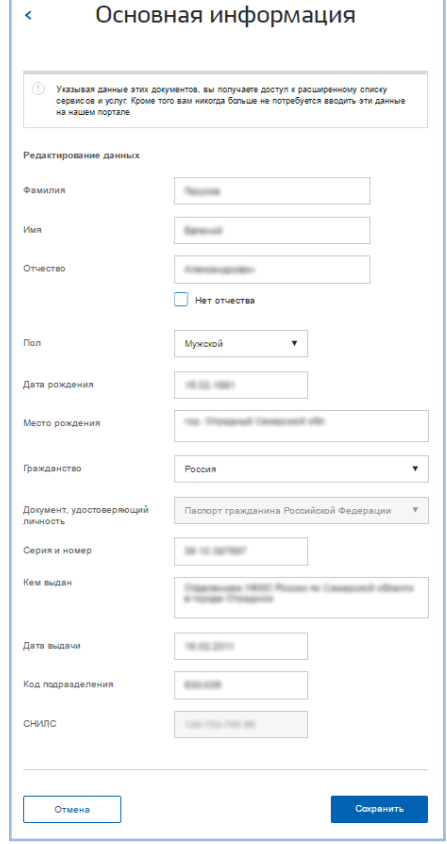

**!**

Видеоинструкция https://www.youtube.com/watch?v=W8rySD7TP\_U

## **ПОДТВЕРЖДЕНИЕ УЧЕТНОЙ ЗАПИСИ ЧЕРЕЗ ЛИЧНЫЙ ВИЗИТ**

В каждом МО находится по 8-10 Центров обслуживания пользователей, где можно подтвердить свою учетную запись или даже зарегистрироваться (списки предоставляются <sup>в</sup> отдельном файле)

Если <sup>в</sup> сфере деятельности Центра обслуживания указано, что <sup>в</sup> нем производится регистрация, значит, предыдущие шаги можно не делать. Можно придти <sup>и</sup> одновременно зарегистрироваться <sup>и</sup> верифицироваться. Это особенно актуальноо для пожилых людей.

Для визита <sup>в</sup> такие центры необходимо предварительно созвониться и договориться о времени.

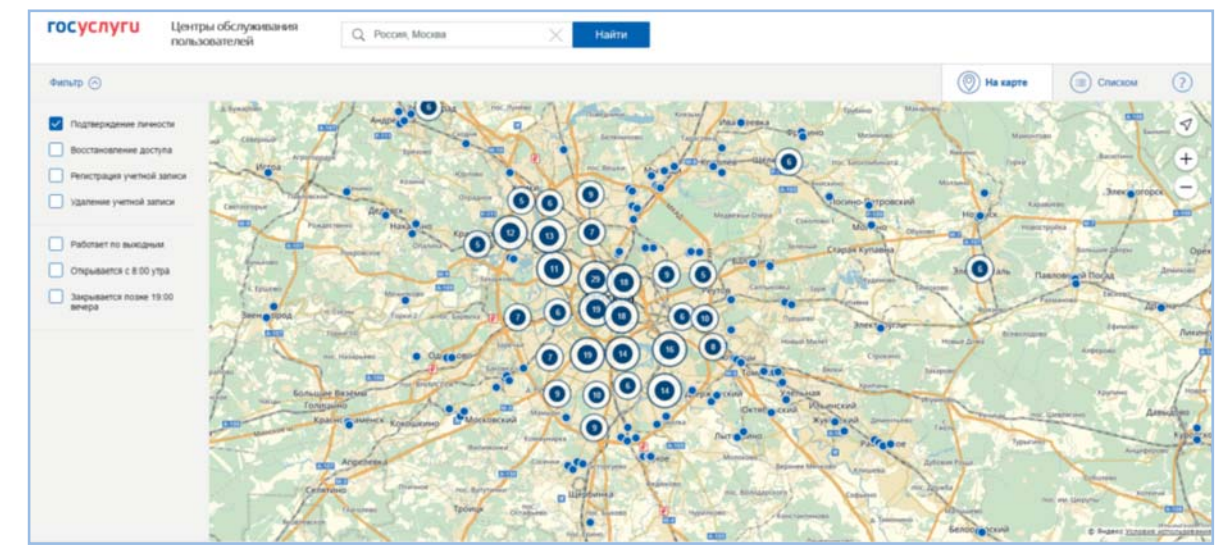

С собой необходимо взять паспорт <sup>и</sup> СНИЛС